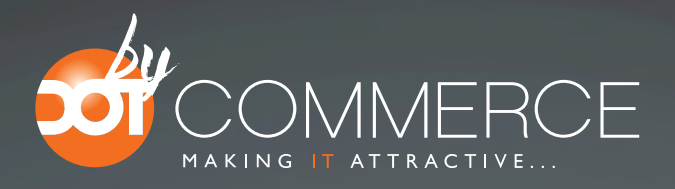

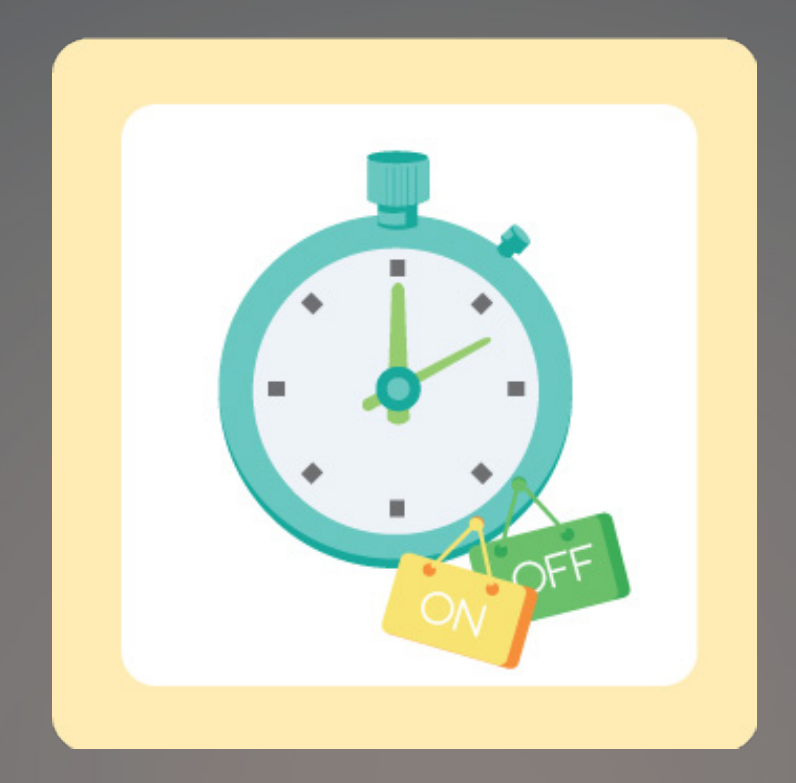

## PRODUCT PLANNER

# **DOCUMENTATION**

### Step 1. Installing the product planner app

Search the SEOshop app store for the product planner app and click the blue 'Install' button to install the app. Follow the guided installer to complete the installation.

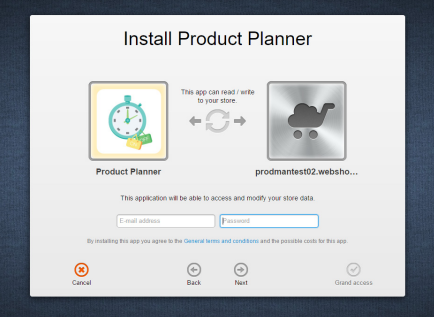

When the app is installed, you'll be redirected to the page shown below, where you can enter the e-mail address of the user that will use the app.

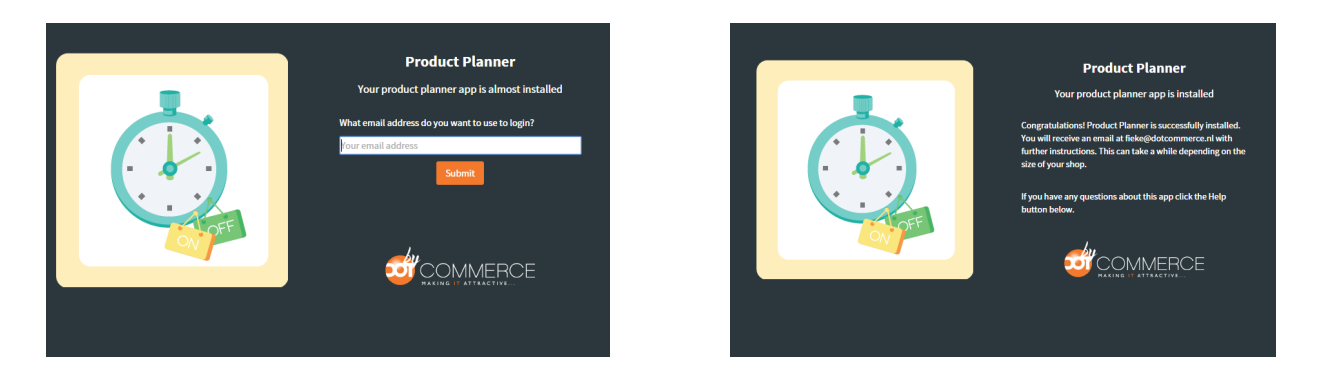

As soon as you've entered your email address, we'll continue the installation process in the background and we'll let you know when the installation is done. If it's your first app by DotCommerce, we'll also include your password in the confirmation email.

NOTE: Depending on the amount of products you have in your shop, it might take several minutes for the email to be send.

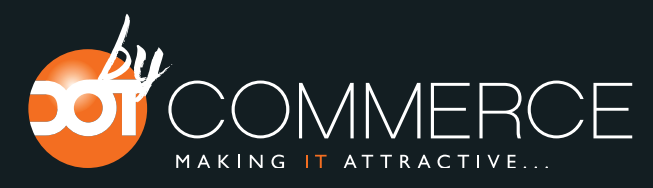

For questions you can always contact us at: info@dotcommerce.nl

#### Step 2. The byDotCommerce Appframework

Welcome to the byDotcommerce appframework.

DotCommerce has created a framework, where you'll be able to configure all the apps that are made by DotCommerce, which you have installed. After installing the app from SEOshop, you'll receive an email with your password on the email address you've supplied.

Every next app of byDotCommerce you install within SEOshop, while using the same email address, will be added to your menu. You'll still receive an e-mail when the installation is complete, but you'll be able to login with your same login details.

Do you own multiple shops? No problem, you can still add all the apps to the different stores using the same email address. You'll then be able to switch shop and language. By clicking on your email address you'll be able to change your password.

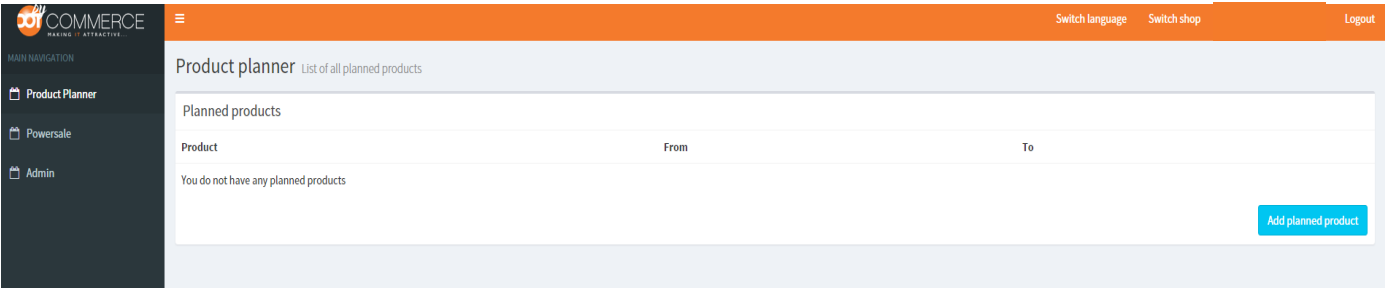

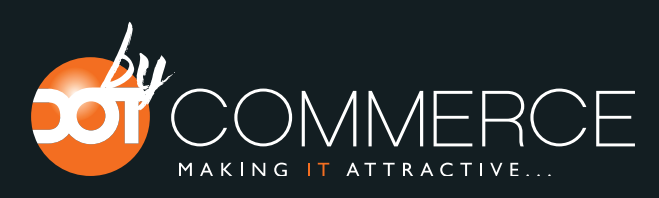

For questions you can always contact us at: info@dotcommerce.nl

#### Step 3. Adding and adjusting the schedule

- 1. Choose 'Product planner' in the menu on the left
- 2. Choose a "product", "categorie" or "brand" to add a new sale schedule for a product

3. Start typing the name of your product, category or brand that you want to put into a sale in the product-field

Note; All the product added to the brand or categorie will be visible/invisible. Even when the product is in more categorys at once.

4. Choose the product from the autocomplete list

- 5. Choose the visibility from the list of options
- 6. Choose when to make the product visible in "When should the product become visible"
- 7. Choose when to make the product invisible "When should the product become invisible"
- 8. Click "Save" to save your changes

#### NOTE: Step 7 is optioneel.

The schedule has now been created!

You can repeat this process for any other products you want to schedule.

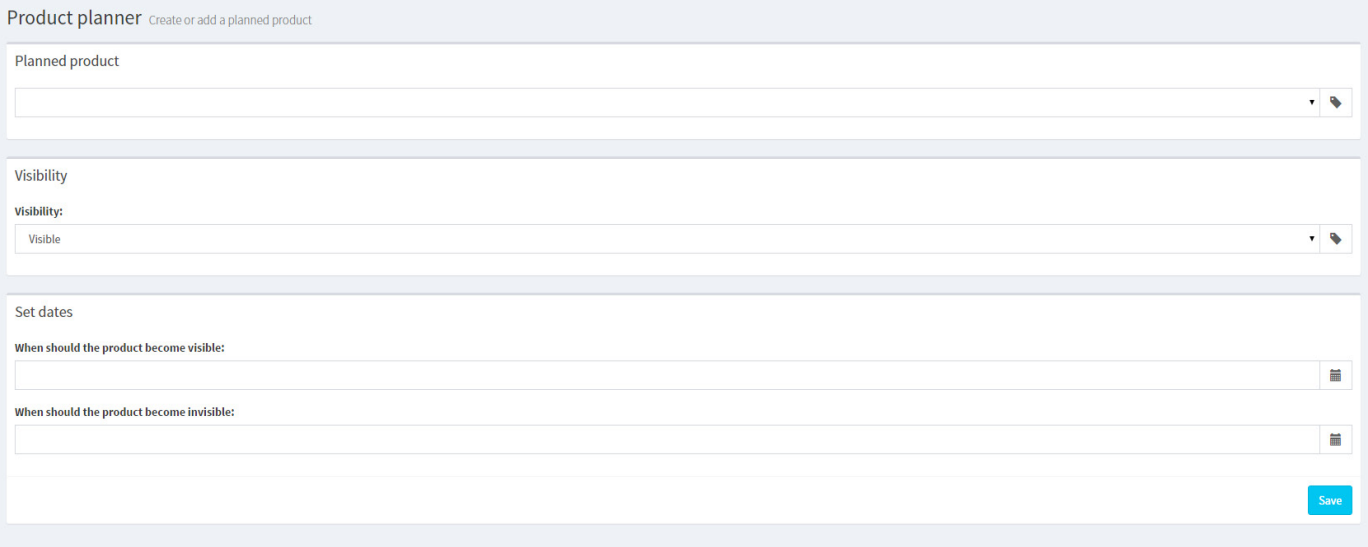

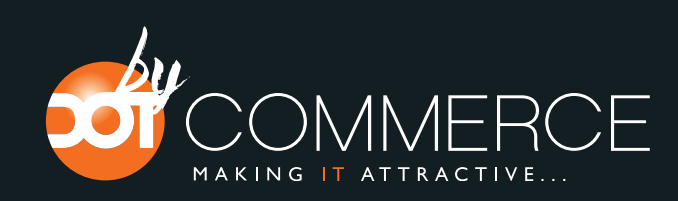

For questions you can always contact us at: info@dotcommerce.nl